## **ORUXMAPSDESKTOP v.2.0x**

**LO PRIMERO,** TIENES QUE TENER LA MÁQUINA VIRTUAL DE JAVA EN TU PC, YA QUE ORUXMAPSDESKTOP ES UNA APLICACIÓN JAVA.

**LO SEGUNDO,** SI LAS IMÁGENES DE LOS MAPAS ESTÁN EN FORMATO OZF2 Ó OZFX3, NECESITAS PREVIAMENTE PASARLAS A FORMATO PNG, PUEDES USAR DEMAPPER [\(http://www.terraperfecta.com/download.php\)](http://www.terraperfecta.com/download.php) o la versión de Ozi de escritorio para ello.

**LO TERCERO,** Si los mapas están en formato .ecw, entonces no los puedes usar directamente con OruxMapsDesktop. Hay que extraer la imagen en formato .jpg/.png para luego usar OruxMapsDesktop. Se puede extraer con la versión de escritorio de Ozi, o con programas como Global mapper o el visor de ERDAS ER Viewer.

**LO CUARTO,** Si las imágenes están en formato tif ó geotiff, debes tener instalado en la máquina virtual de java las jai I/O tools:<http://download.java.net/media/jai-imageio/builds/release/1.1/>la versión para –jre de tu PC (según tengas Windows o Linux). Otra alternativa, si no quieres complicarte la vida, es convertir las imágenes tiff a png usando Photoshop, Gimp o similar.

### **A.-Generar mapas calibrados para OruxMaps partiendo de una imagen:**

Necesitamos una imagen en un formato que entienda OruxMapsDesktop: .jpg, .png, .bmp Si se han instalado las jai I/O tools en el PC, también se pueden usar imágenes en formato .tiff.

Tenemos que conocer las coordenadas de al menos tres puntos del mapa:

1.-Buscamos tres puntos característicos, cuanto más próximos a las esquinas mejor (un cruce de carreteras, un campo de fútbol, un pico,…). Usamos un programa de edición de imágenes (Photoshop, Gimp) para saber las coordenadas x/y de esos puntos en la imagen. Las coordenadas x/y vienen determinadas por los pixeles de la imagen, con el punto (0,0) en la esquina superior izquierda.

2.-Obtenermos las coordenadas de esos tres puntos, su longitud/latitud, usando por ejemplo Google Maps.

3.-Introducimos las coordenadas de estos puntos en sus casillas (x/y, latitud/longitud). La latitud y longitud se puede introducir en muchos formatos (IMPORTANTE: SIEMPRE EL '.' COMO SEPARADOR DECIMAL).

Ejemplos de latitudes:

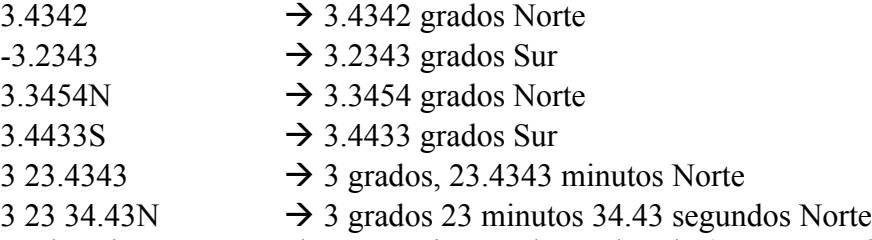

Si las coordenadas están tomadas en un sistema de cuadrícula (UTM, por ejemplo) hay que seleccionar la casilla 'cuadrícula' para introducirlas en ese formato en vez de en grados/minutos/segundos.

4.-Seleccionamos el datum en el que están definidas las coordenadas. Si los puntos han sido obtenidos de Google Maps, seleccionar WGS 1984.

5.-Seleccionar la proyección con la que se ha realizado el mapa. Si no la elegimos correctamente, probablemente el mapa estará mal calibrado. Cada tipo de proyección necesita una serie de parámetros. Si desconocemos la proyección, seleccionar 'FLAT EARTH'. Es una aproximación que funcionará más o menos para mapas pequeños.

6.-Pasar a la fase C.

## **B.-Generar mapas calibrados para OruxMaps partiendo de una imagen y un fichero de calibración:**

Se pueden usar mapas calibrados para Ozi (.map) Worl files (.tfw, .pgw, .jgw, .bpw) KAP (.kap) y Geotiff (.tiff ó .tif)

1.-Lo primero es seleccionar el fichero de calibración (.map, .kap, .tfw, .pgw, .tif) usando el botón 'Fichero de Calibración'. En función del tipo de fichero, OruxMapsDesktop podrá obtener todos o parte de los datos necesarios. Otros es posible que se tengan que introducir a mano, porque no los encuentre o no los haya reconocido. Ver al final de este documento información sobre los formatos .map, .kap y geotiff.

2.-Completar datum y proyección, si no han podido ser cumplimentados por OruxMapsDesktop.

## **C.-Para finalizar:**

1.-Nombre del mapa (IMPORTANTE, será el nombre del directorio con las imágenes que habrá que copiar en la tarjeta del androide).

2.-Directorio destino: directorio en donde se creará inicialmente este mapa, que luego habrá que copiar a la tarjeta.

3.-Seleccionar la calidad de las imágenes creadas.

-->jpg (muy buena compresión, mapas pequeños, algo de pérdida de calidad, aunque casi imperceptible). Valor recomendado.

-->png (mala compresión, mapas grandes, pero de mejor calidad). LA MÁQUINA DE JAVA POR DEFECTO QUE SOLEMOS TENER INSTALADA, NO SOPORTA COMPRESIÓN PNG. SI QUEREMOS MODIFICAR EL VALOR POR DEFECTO DE COMPRESIÓN, HAY QUE INSTALAR EN NUESTRA MÁQUINA VITUAL DE JAVA LAS JAI-TOOLS.

4.-Seleccionar el formato (por defecto Sqlite, es el recomendado)

5.-Multicapa: Lo que hace es crear un mapa multicapa a partir de nuestro mapa original. Crea las capas superiores, haciendo zoom digital sobre la imagen, reduciéndola a la mitad en cada capa superior. Esto permite a OruxMaps hacer zoom hacia arriba como si el mapa fuese un mapa multicapa. IMPORTANTE: En mapas muy grandes la creación de mapas multicapa puede ser muy costoso, por lo que no es recomendable (mapas de más de 20.000x20.000 pixeles).

6.-Finalmente apretar el botón "Crear mapa".

IMPORTANTE: Si ya tenemos el mapa creado, pero queremos "recrear" sólo el fichero de calibración (porque hubo un error en el anterior, por ejemplo) entonces seleccionar la opción "solo otrk2". Es importante que le pongamos el mismo nombre que tenía el mapa preexistente, puesto que si no lo hacemos así, OruxMaps no encontrará las imágenes.

#### **Datum reconocidos: Se encuentran en el fichero datums.txt Ejemplo de datum: European 1950, ajustes para España:**

European 1950|España|International 1924|-131.032|-100.251|-163.354|1.2438|0.0195|1.1436|9.39

Para que OruxMapsDesktop pueda leer directamente el datum del fichero .map (y no tener que indicarlo siempre a mano), hay que incluir en el fichero *Ozi2Orux.txt* cómo se denomina el datum para Ozi y para OruxMapsDesktop.

Un ejemplo, en Ozi el datum anterior aparece en el fichero .map como: *European 1950 (Spain and*

## *Portugal)*

Para que OruxMapsDesktop entienda que se trata de ese datum, haparece la entrada:

*European 1950 (Spain and Portugal)|European 1950España*

Que es el datum para Ozi, seguido del carácter '|' y de la denominación del datum para OruxMapsDesktop (nombre y región de uso).

Puedes ver más ejemplos abriendo el fichero *Ozi2Orux.txt.*

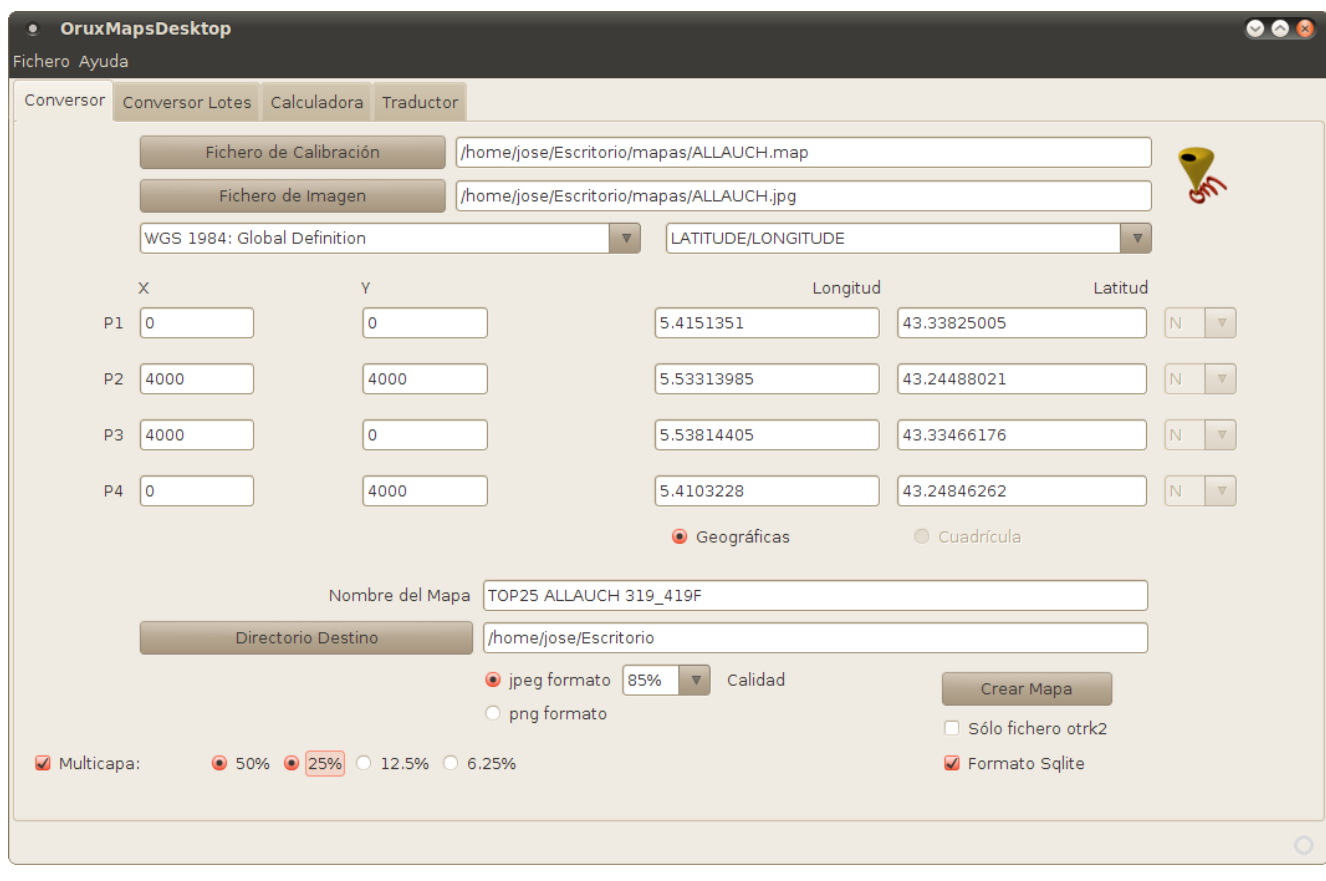

## **2.-Calculadora de coordenadas y transformación de datums:**

Nos permitirá:

Pasar de coordenadas UTM en cuadrícula (mts) a Longitud y Latitud, y viceversa. Muchos sistemas de calibración sólo proporcionan las coordenadas UTM, por lo que luego las podremos pasar a la pantalla de calibración.

Pasar de coordenadas en un Datum XX al Datum wgs 84. Utiliza unas fórmulas suficientemente precisas para el tipo de aplicación que es OruxMaps. Como se comentó antes, si la precisión no es suficiente, hay que buscar otro sistema de conversión específico.

Pasar de coordenadas en el sistema Swiss Grid a Latitud/Longitud en el Datum wgs 84. Utiliza las fórmulas publicadas en la página web de swiss topo.

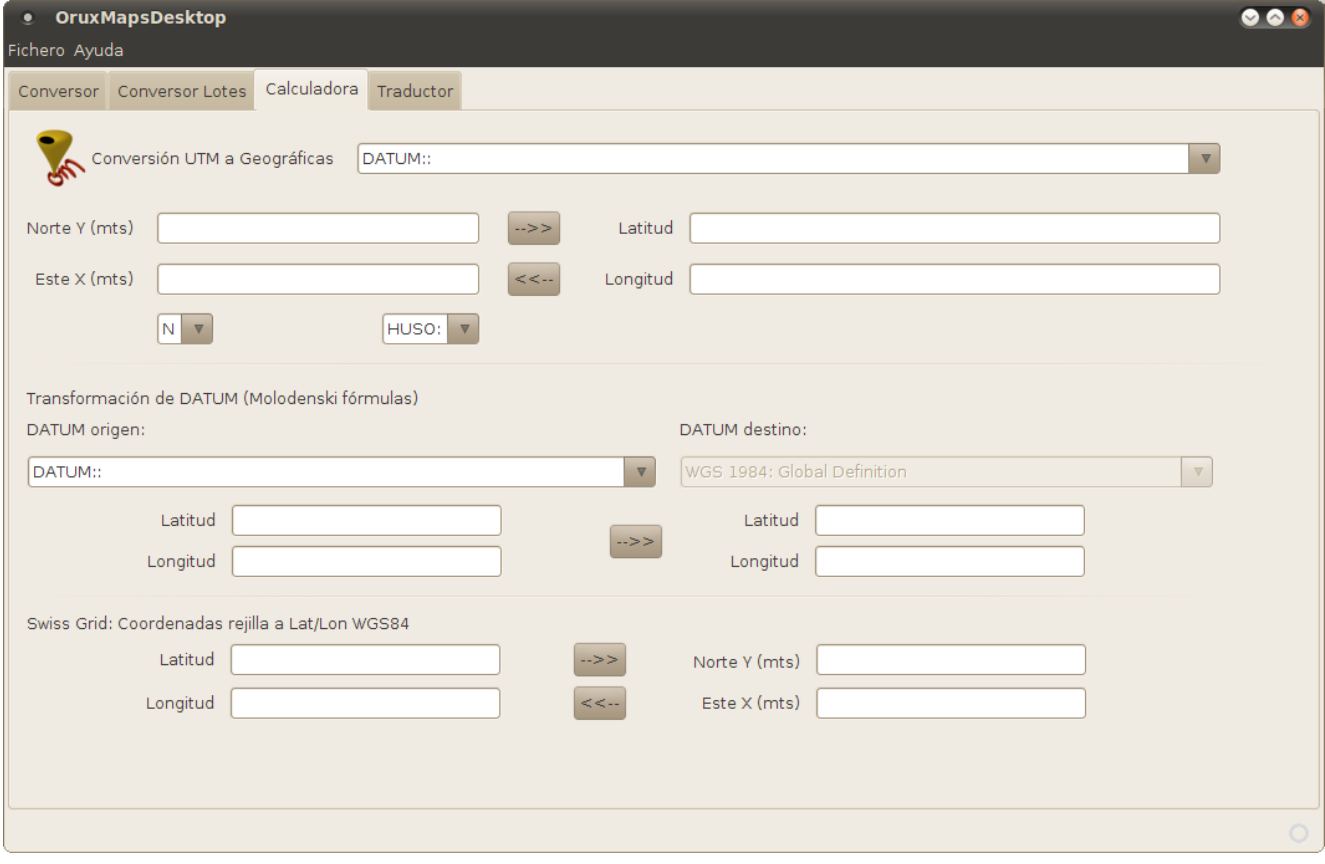

#### **3.-Conversor por lotes:**

Permite convertir de forma masiva mapas ya calibrados. Para lo cual:

• Los ficheros de calibración deben estar en el directorio que se seleccione (Directorio ficheros calibración). Reconoce los ficheros de calibración tipo: **.map, .tfw, .jgw, .bpw, .pgw, .tif, .tiff, .kap**

• El directorio de destino debe estar vacío (para evitar problemas de sobreescritura con otros mapas, al ser un proceso automático).

**FORZAR DATUM/PROYECCIÓN: Cuando OruxMapsDesktop falla al encontrar estos datos (o en aquellos formatos que no puede leerlos (tfw, jpw, geotiff) podemos decirle a OruxMapsDesktop que use siempre un datum/proyección concreto. Los valores que se introduzcan en estos campos van a ser los utilizados para todos los mapas.**

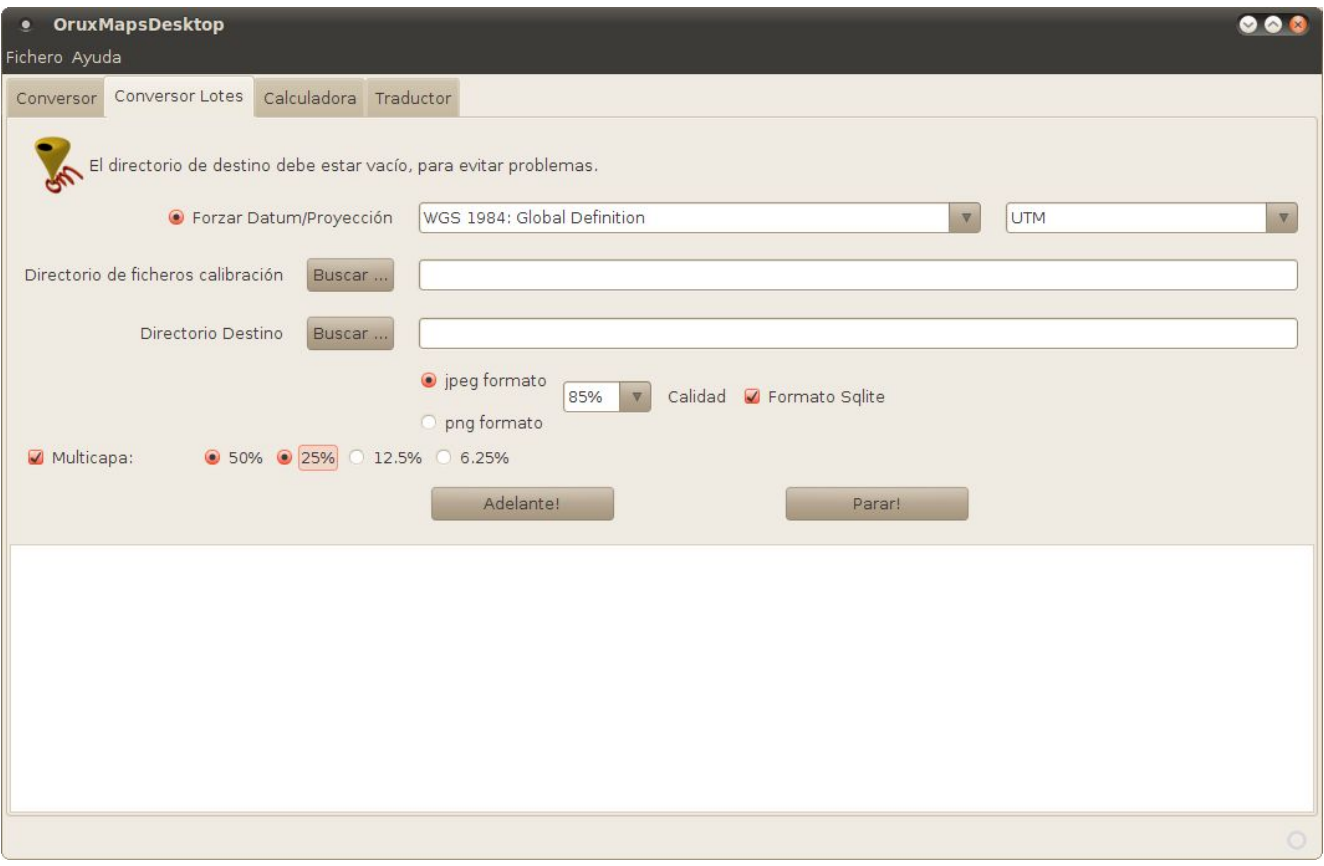

## **4.-Utilidades:**

En ocasiones es necesario cambiar datos en el fichero de calibración de forma masiva. Por ejemplo la extensión de la imagen. Con esta utilidad, se revisan todos los ficheros con la extensión seleccionada, que se encuentren en el directorio especificado en *'Directorio inicial'* y se reemplazan las cadenas de texto que se encuentren en su interior.

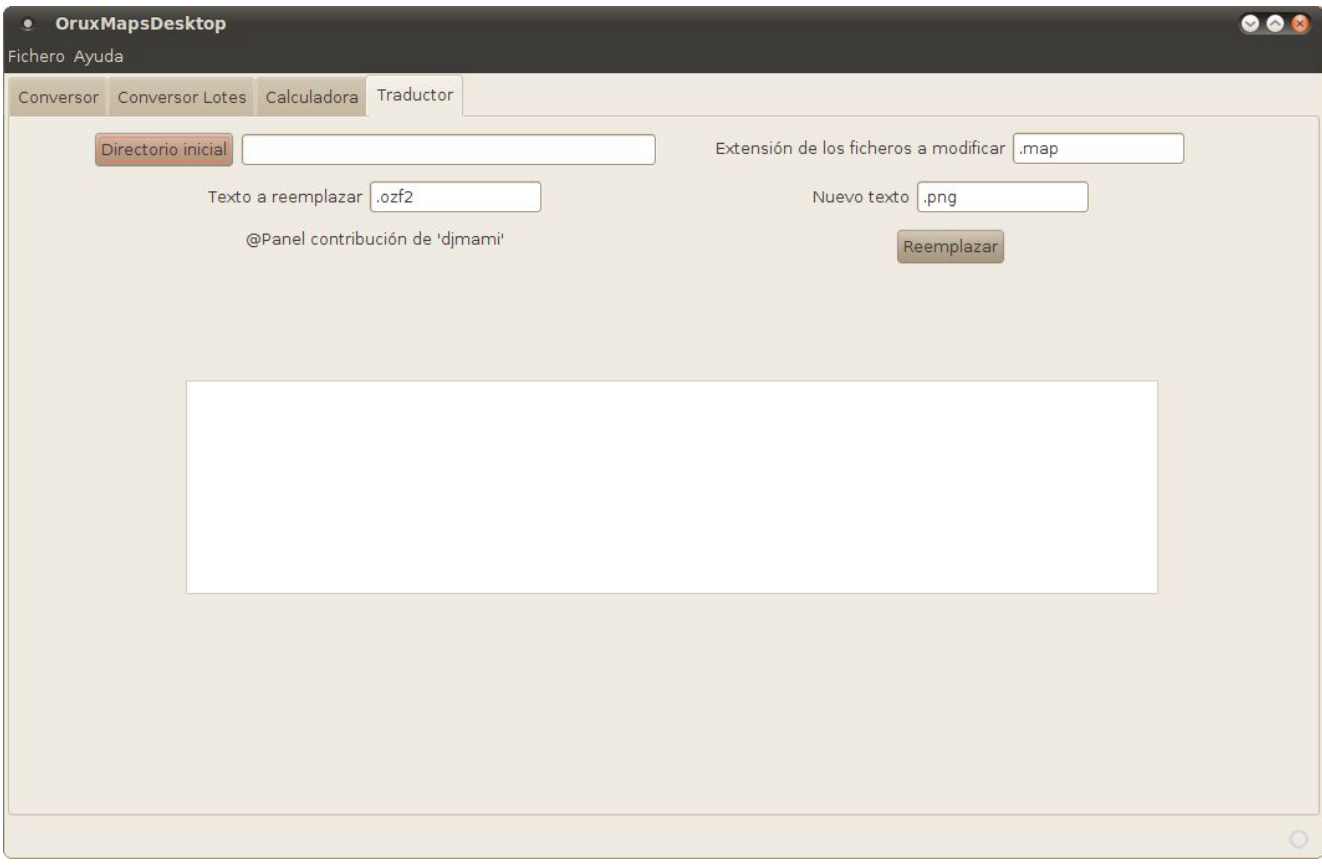

#### **4.-Línea de comandos:**

Se puede ejecutar en línea de comandos, de forma que puede ser llamado por otros programas o con scripts.

Usage: java -Xmx512m -jar [options] options (if not present, windows version started): -c='calibration file path' -->can read .map, .tfw, .jpw, .pgw, .tfwx, .tif, .kap files -n='map name' -->mandatory if no -c param -r='reference points' -->mandatory if no -c param, ignored if -c exists; format: [geo|grid],x,y,lon\_east,lat\_north[,[N|S]] -i='image file path' -->optional; needed if the image file can not be found calibration file -d='datum' -->optional; needed if the datum can not be found inside calibration file. Must be taken from datums.txt file. example, if we want to use Adindan|Burkina Faso|Clarke 1880|-118.000000|-14.000000|218.000000|0.000000| 0.000000|0.000000|0.000000 datum: -d='AdindanBurkina Faso' -->two values (datum name + region without | symbol) -p='projection plus projection data' -->optional; needed if the projection can not be found inside calibration file. supported projection + parameters, examples: //'FLAT EARTH' //'UTM,33' --> zone //'MERCATOR,0.0' --> lon0 //'SWISS GRID' //'LATITUDE/LONGITUDE' //'IRISH GRID' //'RD GRID' //'LAMBERT CONFORMAL,22.2,120.333,10.0,30.0,5000000.0,10000000.0' -->lat0, lon0, par1, par2, falsE, falsN //'TRANSVERSE MERCATOR,12.2,12.55,0.9996,0.0,0.0' -->lon0, lat0, k, falsE, falsN //'AMERICAN POLYCONIC,-110.0,0.0,0.0' -->lon0, falsE, falsN //'EQUIRECTANGULAR,45.0' -->lat0 -sqlite -->optional, will create sqlite map (recommended) -otrk -->optional, will create only calibration file -q=[JPEG|PNG],[0-100] -->optional, default (JPEG,85) map format & quality; example -q=JPEG,85 -o='path to destination directory' -->optional, if not present the map will be created where the image is found  $-z=[50,][25,][12.5][6.25]$  -->optional; zoom levels added

-h -->prints this help

## **Ejemplos:**

java -Xmx512m -jar -c='/home/jose/Escritorio/mapas/14500\_1.KAP' -sqlite -q=JPEG,75 -z=50,25,6.25

ava -Xmx512m -jar -i='/home/jose/Escritorio/mapas/46.jpg' -p=UTM,30 -n='prueba0' -d='European 1950España' -r='geo,0,0,3,42,N;geo,1000,1000,4,41,N' -sqlite -q=JPEG,75

Dudas (seguro que son muchas) en el foro de la aplicación

[http://oruxmaps.foroactivo.net](http://oruxmaps.foroactivo.net/)

FAQ:

### **1.-Instalar java en el PC:**

R: Aquí tienes las instrucciones: [www.java.com](http://www.java.com/)

## **2.-Cuando ejecuto la aplicación, se abre unos segundos una ventanita negra, se cierra y no pasa nada.**

R: Seguro que es un problema con java.

Abre una consola (en Windows Inicio—Ejecutar… escribe cmd y dale al botón 'Aceptar')

En la consola ejecuta la orden: java -version

Si aparece algo como esto, es que java está bien instalado; si da un error entonces es un problema de instalación de java.

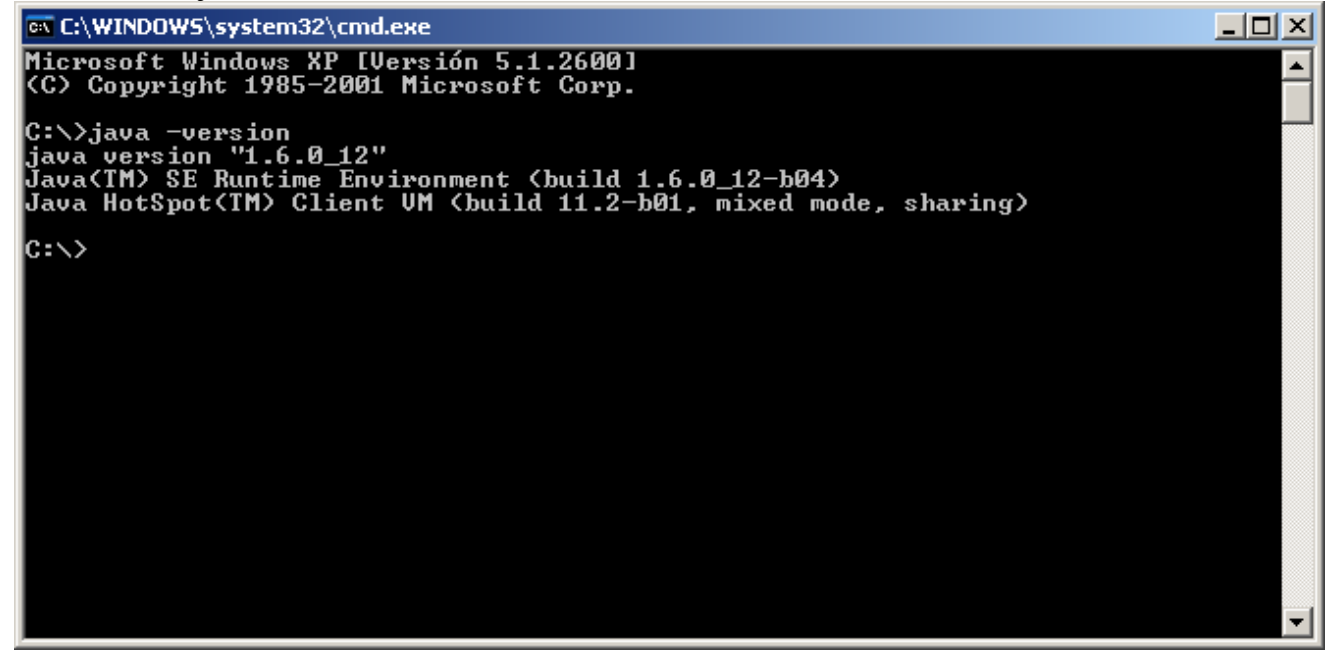

## **3.-Problemas con Windows 7 versión 64 bits.**

R: Solución del usuario del foro camps:

En este caso los pasos a seguir son:

- 1º Desinstalar java desde el administrador de programas y características.
- 2º Instalar la última versión de java desde [www.java.com](http://www.java.com/)
- 3º Probáis a arrancar el .bat (OruxMapsDesktop.bat) y si se abre y se cierra sin hacer nada,

seguramente es porque no reconoce la orden del bat "java" en ese caso hay que editar el PATH de las variables de entorno (a los que hayais usado oziexplorer, esto os sonará) como os pongo a continuación.

4º Boton derecho sobre "equipo" en el escritorio --> propiedades --> config. avanzada del sistema --> opciones avanzadas --> variables de entorno --> variables del sistema

5º Seleccionar "path" y editar

- 6º Poneis la ruta al ejecutable de java que en mi caso era: C:\Program Files (x86)\Java\jre6\bin.
- Cuidado de no borrar nada de lo que haya escrito (estoooo ejem!) y separar el valor con ;

**7**º Guardadis y listo.

Conste que esto es en un sistema x64, no se si en los 32 bit hará falta, no veo muchas quejas o sea que será que no.

## **4.-jai-ImageIO tools en Windows 64 bits.**

R: Parece que no hay versión para máquina virtual java en Windows de 64 bits. La única solución que veo es instalar una jre de 32 bits, y sobre ella las jai-ImageIO tools.

# **5.-Otras cuestiones:**

R: Al foro, las iremos añadiendo aquí: [http://oruxmaps.foroactivo.net](http://oruxmaps.foroactivo.net/)

#### **FICHERO OZI**

Un fichero de calibración de Ozi tiene esta pinta (en amarillo los datos de los que se extrae información de calibración, nombre imagen, datum, proyección y puntos de calibración):

OziExplorer Map Data File Version 2.2 trescantos.jpg trescantos.jpg 1 ,Map Code, WGS 84,, 0.0000, 0.0000,WGS 84 Reserved 1 Reserved 2 Magnetic Variation...E Map Projection,(UTM) Universal Transverse Mercator,PolyCal,No,AutoCalOnly,No,BSBUseWPX,No Point01,xy,0,0,in, deg, , ,N, , ,W, grid, 30, 436115.16561203083, 4498224.687345065,N Point02,xy,2304,0,in, deg, , ,N, , ,W, grid, 30, 445331.15038352774, 4498224.61433114,N Point03,xy,2304,1536,in, deg, , ,N, , ,W, grid, 30, 445331.1012434591, 4492080.624659708,N Point04,xy,0,1536,in, deg, , ,N, , ,W, grid, 30, 436115.11665654555, 4492080.697670148,N Point05,xy, , ,in, deg, , ,N, , ,W, grid, , , ,N Point06,xy, , , in, deg, , , N, , , W, grid, , , , N Point07,xy, , ,in, deg, , ,N, , ,W, grid, , , ,N Point08,xy, , ,in, deg, , ,N, , ,W, grid, , , ,N Point09,xy, , ,in, deg, , ,N, , ,W, grid, , , ,N Point10,xy, , ,in, deg, , ,, , , grid, , , , Point11,xy, , , in, deg, , , , , , grid, , , , Point12,xy, , , in, deg, , ,, , , grid, , , , Point13,xy, , , in, deg, , ,, , , grid, , , , Point14,xy, , , in, deg, , ,, , , grid, , , , Point15,xy, , , in, deg, , , , , , grid, , , , Point16,xy, , , in, deg, , ,, , , grid, , , , Point17,xy, , ,in, deg, , ,, , , grid, , , , Point18,xy, , , in, deg, , , , , , grid, , , , Point19,xy, , , in, deg, , ,, , , grid, , , , Point20,xy, , , in, deg, , , , , , grid, , , , Point21,xy, , , in, deg, , , , , , grid, , , , Point22,xy, , ,in, deg, , ,, , , grid, , , , Point23,xy, , , in, deg, , ,, , , grid, , , , Point24,xy, , , in, deg, , ,, , , grid, , , , Point25,xy, , , in, deg, , ,, , , grid, , , , Point26,xy, , , in, deg, , ,, , , , grid, , , , Point27,xy, , , in, deg, , ,, , , grid, , , , Point28,xy, , , in, deg, , ,, , , grid, , , , Point29,xy, , , in, deg, , ,, , , grid, , , , Point30,xy, , , in, deg, , , , , , grid, , , , Projection Setup,,,,,,,,,, Map Feature =  $MF$ ; Map Comment = MC These follow if they exist<br>Track File =  $TF$  These follow if they exist These follow if they exist Moving Map Parameters = MM? These follow if they exist MM0,Yes MMPNUM,4 MMPXY,1,0,0 MMPXY,2,2304,0 MMPXY,3,2304,1536 MMPXY,4,0,1536 MMPLL,1,-3.7554306928911965,40.6323924025379 MMPLL,2,-3.6464598964955943,40.633053168485084 MMPLL,3,-3.6459274085912634,40.57770636727578 MMPLL,4,-3.7548083651526176,40.57704688406714 MM1B,4.0 MOP,Map Open Position,0,0 IWH,Map Image Width/Height,2304,1536

\_\_>conversión auto ozi—OruxMaps ver fichero

## **GEOTIFF**

OruxMapsDesktop puede leer imágenes Geotiff si están instaladas en la máquina java las jai-ImageIO tools. OruxMapsDesktop podrá leer normalmente las coordenadas, pero no la proyección y el datum.

Para ello, la aplicación presenta los datos de calibración del tiff, en una ventana, en los que se puede ver esta información (en amarillo datum y proyección):

Error leyendo Geotiff; Datum/Proyección desconocida. Geotiff file= J:\o35119c4.tif 0 IFDEntry ==  $tag = 254$  (NewSubfileType) type = LONG count = 1 values = 0 1 IFDEntry == tag = 256 (ImageWidth) type = SHORT count = 1 values = 8229 2 IFDEntry == tag = 257 (ImageLength) type = SHORT count = 1 values = 10451 3 IFDEntry == tag = 258 (BitsPerSample) type = SHORT count = 1 values = 8 4 IFDEntry ==  $\text{tag} = 259$  (Compression) type = SHORT count = 1 values = 32773 5 IFDEntry == tag = 262 (PhotometricInterpretation) type = SHORT count = 1 values = 3 6 IFDEntry == tag = 273 (StripOffsets) type = LONG count = 10451 values = 8 140 272 404 536 668 802 934 1066 1198 1330 1462 1596 1734 1882 2030 2180 2359 2543 2756 3001 3234 3471 3718 3962 4214 4481 4749 5017 5289 7 IFDEntry == tag = 274 (Orientation) type = SHORT count = 1 values = 1 8 IFDEntry == tag = 277 (SamplesPerPixel) type = SHORT count = 1 values = 1 9 IFDEntry == tag = 278 (RowsPerStrip) type = SHORT count = 1 values = 1 10 IFDEntry == tag = 279 (StripByteCounts) type = LONG count = 10451 values = 132 132 132 132 132 134 132 132 132 132 132 134 138 148 148 150 179 184 213 245 233 237 247 244 252 267 268 268 272 264 11 IFDEntry == tag = 282 (XResolution) type = RATIONAL count = 1 values = 702227136/1073741824 12 IFDEntry == tag = 283 (YResolution) type = RATIONAL count = 1 values = 702227136/1073741824 13 IFDEntry == tag = 284 (PlanarConfiguration) type = SHORT count = 1 values = 1 14 IFDEntry == tag = 296 (ResolutionUnit) type = SHORT count = 1 values = 1 15 IFDEntry == tag = 305 (Software) type = ASCII count = 152 values = IMAGINE TIFF Support Copyright 1991 - 1999 by ERDAS, Inc. All Rights Reserved @(#)\$RCSfile: etif.c \$ \$Revision: 1.9.1.2 \$ \$Date: 2001/12/05 00:33:12Z \$ 16 IFDEntry == tag = 320 (ColorMap) type = SHORT count = 768 values = 65280 0 65280 23296 58880 41472 53760 50432 65280 51712 65280 64000 58880 56832 65280 65280 65280 0 65280 23296 58880 41472 53760 50432 65280 51712 65280 64000 58880 56832 17 IFDEntry == tag = 339 (SampleFormat) type = SHORT count = 1 values = 1 18 IFDEntry == tag = 33550 (ModelPixelScaleTag) type = DOUBLE count = 3 values = 1.52753794385709 1.52753794385709 0.0 19 IFDEntry == tag = 33922 (ModelTiepointTag) type = DOUBLE count = 6 values = 0.0 0.0 0.0 44810.494341469304 -292808.1749592136 0.0 20 IFDEntry == tag = 34735 (GeoKeyDirectoryTag) type = SHORT count = 64 values = 1 1 0 15 1024 0 1 1 1025 0 1 2 1026 34737 218 194 2048 0 1 4269 3072 0 1 32767 3073 34737 194 0 3074 0 geoKey = 1024 (GTModelTypeGeoKey) value = 1 (Projected) geoKey = 1025 (GTRasterTypeGeoKey) value = 2 (Point) geoKey = 1026 (GTCitationGeoKey) values = IMAGINE GeoTIFF Support Copyright 1991 - 2001 by ERDAS, Inc. All Rights Reserved @(#)\$RCSfile: egtf.c \$ \$Revision: 1.9.2.4 \$ \$Date: 2002/01/24 16:43:13Z \$ Projection Name = Custom Units = meters GeoTIFF Units = meters| geoKey = 2048 (GeographicTypeGeoKey) value = 4269 (GCS\_NAD83) geoKey = 3072 (ProjectedCSTypeGeoKey,) value = 32767 (UserDefined) geoKey = 3073 (PCSCitationGeoKey,) values = IMAGINE GeoTIFF Support Copyright 1991 - 2001 by ERDAS, Inc. All Rights Reserved @(#)\$RCSfile: egtf.c \$ \$Revision: 1.9.2.4 \$ \$Date: 2002/01/24 16:43:13Z \$ Projection = Albers Conical Equal Areal geoKey = 3074 (ProjectionGeoKey,) values = 32767  $geo$ Key = 3075 (GeoKey\_ProjCoordTrans) values = 11 geoKey = 3076 (ProjLinearUnitsGeoKey) value = 9001 (Meter) geoKey = 3078 (GeoKey\_ProjStdParallel1) values = 34.00000000000001

 geoKey = 3079 (GeoKey\_ProjStdParallel2) values = 40.50000000000001 geoKey = 3081 (GeoKey\_ProjNatOriginLat) values = 0.0  $\frac{1}{9}$ eoKey = 3082 (GeoKey ProjFalseEasting) values = 0.0  $\frac{1}{9}$ eoKey = 3083 (GeoKey\_ProjFalseNorthing) values = -4000000.0 geoKey = 3088 (GeoKey\_ProjCenterLong) values = -120.00000000000001 21 IFDEntry  $==$  tag = 34736 (GeoDoubleParamsTag) type = DOUBLE count = 6 values = 34.00000000000001 40.50000000000001 -120.00000000000001 0.0 0.0 -4000000.0 22 IFDEntry == tag = 34737 (GeoAsciiParamsTag) type = ASCII count = 413 values = IMAGINE GeoTIFF Support Copyright 1991 - 2001 by ERDAS, Inc. All Rights Reserved @(#)\$RCSfile: egtf.c \$ \$Revision: 1.9.2.4 \$ \$Date: 2002/01/24 16:43:13Z \$ Projection = Albers Conical Equal Area|IMAGINE GeoTIFF Support Copyright 1991 - 2001 by ERDAS, Inc. All Rights Reserved @(#)\$RCSfile: egtf.c \$ \$Revision: 1.9.2.4 \$ \$Date: 2002/01/24 16:43:13Z \$ Projection Name = Custom Units = meters GeoTIFF Units = meters|

#### **KAP**

Un fichero KAP contiene, en formato texto en su cabecera la información de calibración. En amarillo encontramos el datum, proyección y los puntos de calibración.

CRR/This electronic chart was produced under the authority of USA-NOAA/NOS. By using this chart you acknowledge that you have read, understood and accepted the terms and conditions stated in the User Agreement: http://www.nauticalcharts.noaa.gov/mcd/Raster/download\_agreement.htm VER/3.0 BSB/NA=GENERAL CHART OF THE GREAT LAKES,NU=1568,RA=11964,9384,DU=254 KNP/SC=1500000,GD=NAD83,PR=POLYCONIC,PP=-83.814,PI=60.000,SP=,SK=359.8576421 TA=89.8576421,UN=FATHOMS,SD=GREAT LAKES LOW WATER,DX=150.00,DY=150.00 KNQ/EC=RF,GD=NARC,VC=UNKNOWN,SC=GLLW,PC=PH,P1=-83.814,P2=UNKNOWN P3=NOT\_APPLICABLE,P4=NOT\_APPLICABLE,GC=NOT\_APPLICABLE,RM=INVERSE CED/SE=27,RE=02,ED=10/01/2002 NTM/NE=27.362,ND=05/22/2010,BF=OFF,BD=10/01/2002 ADN0001/USCG;9;05/11/2010;;05/11/2010; ADN0002/CHS;9;04/27/2007;;; ADN0003/NIMA;9;04/04/1998;;05/22/2010; ARE0001/,45.320294,-85.264724,REL,Fl R 4s 41ft 10 St M HORN CHARLEVOIX SOUTH PIERHEAD LIGHT,9|LN|1910|05/11/2010|05/12/2010||||| ….. PRG/7,104,104,104

PRG/8,145,145,145 PRG/9,204,204,204 REF/1,330,8484,39.7367277778,-93.7231027778 REF/2,329,340,50.5391861111,-95.7827583333 REF/3,11597,331,50.5105611111,-71.8449750000 REF/4,11599,8465,39.7334666667,-73.9635694444 REF/5,11597,791,49.9041888889,-71.9998888889 REF/6,11586,720,50.0001194444,-71.9998777778 REF/7,11522,331,50.5266861111,-72.0003055556 REF/8,11598,4193,45.4062388889,-73.0002055556 REF/9,11538,3753,46.0001916667,-72.9997111111 REF/10,11434,3012,47.0002916667,-72.9998083333 REF/11,11329,2272,48.0001472222,-72.9996388889 REF/12,11222,1533,49.0001472222,-72.9996972222 REF/13,11113,793,50.0002444444,-72.9995361111 REF/14,11044,332,50.6251194444,-72.9999944444